## **Instrucciones de cómo actualizar el prontuario en Blackboard**

1. Para actualizar el **prontuario** vamos a utilizar el "Tab" de **"Build"**

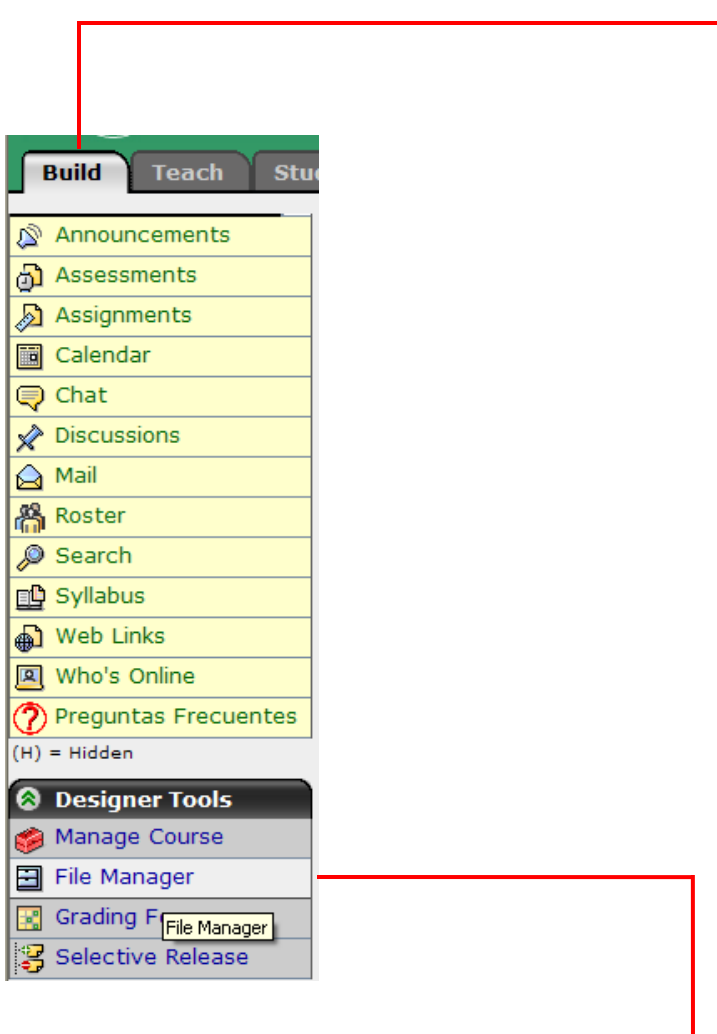

- 2. Luego vamos a "**File Manager**"
- 3. Una vez que se oprima "File Manager" se va a mostrar la siguiente pantalla:

Creado por: Héctor L. Feliciano Torres Administrador de Blackboard Inter Ponce

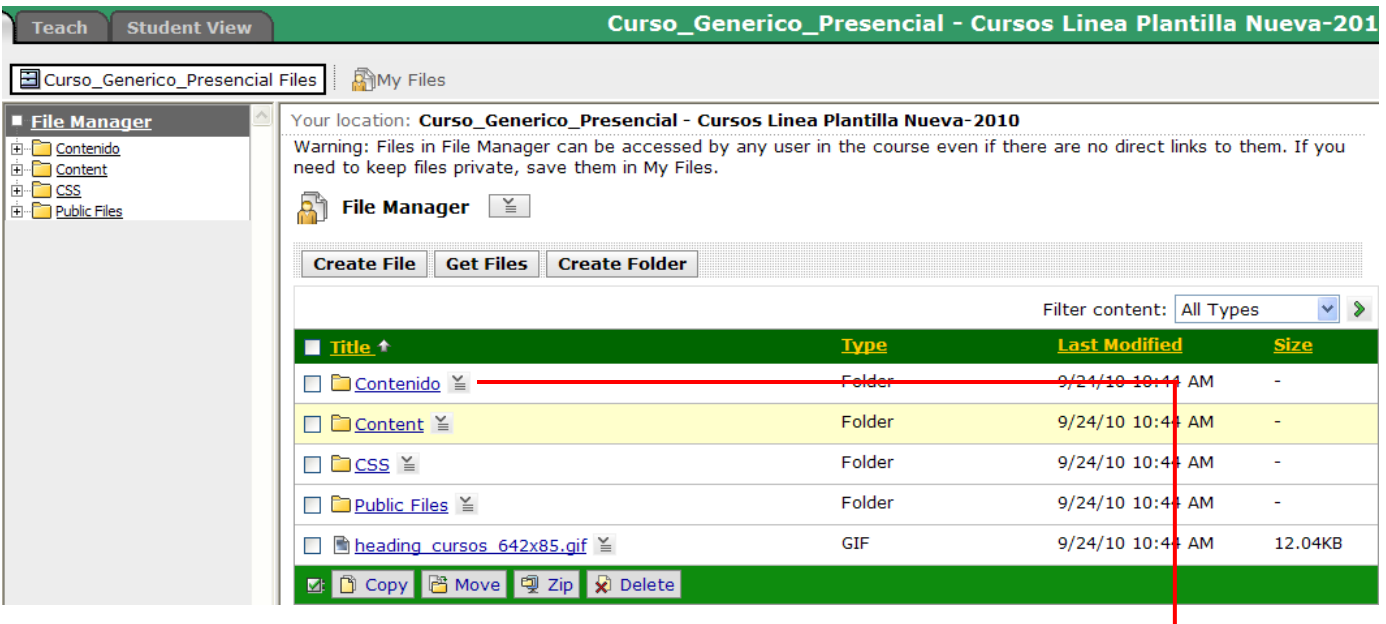

- 4. En esta pantalla oprima el "folder" que dice **Contenido**
- 5. Una vez estemos dentro del "folder" de Contenido se muestra la siguiente pantalla, en la cual debe buscar el "folder" que dice **Prontuario**

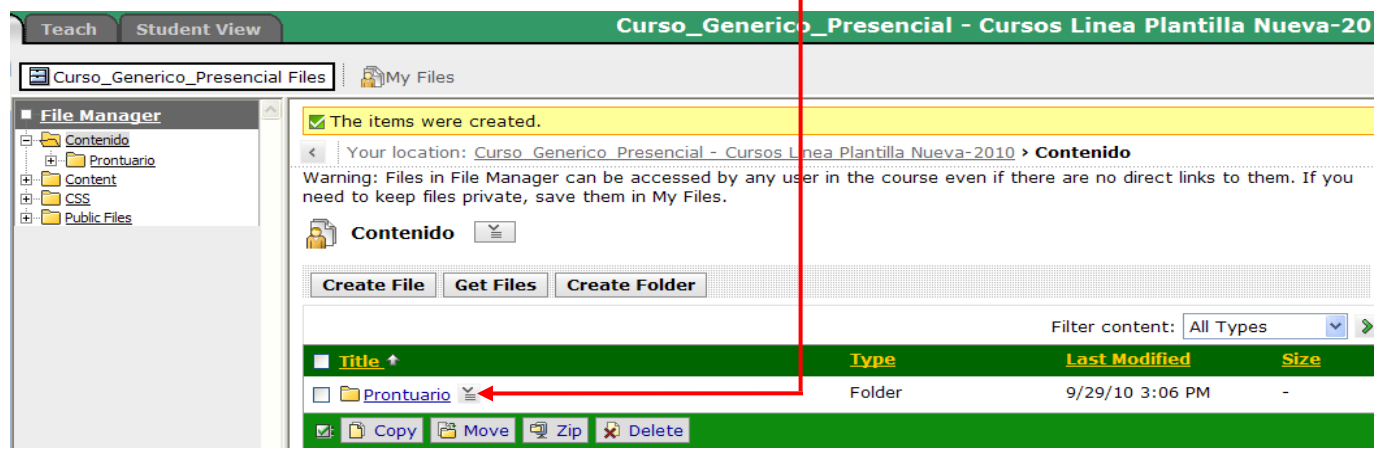

6. Oprima el folder prontuario y nos muestra la siguiente pantalla.

Creado por: Héctor L. Feliciano Torres Administrador de Blackboard Inter Ponce

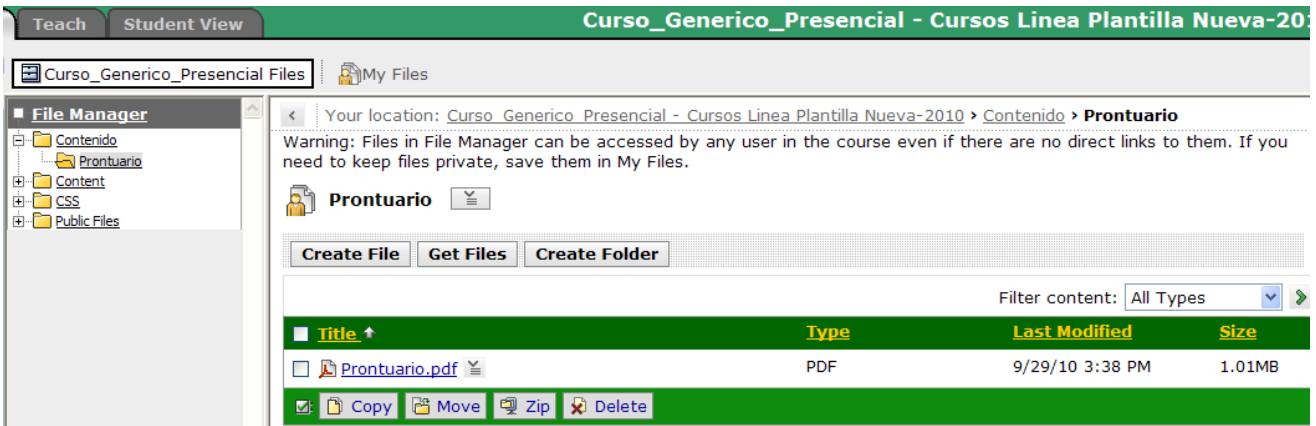

7. Una vez usted vea la el archivo del prontuario, se procede a realizar un "download" del archivo prontuario, utilizando el "action link" ¥.

Una vez se oprima el "Action link", usted observará el siguiente menú en el cual se escogerá el que dice "**Download**"

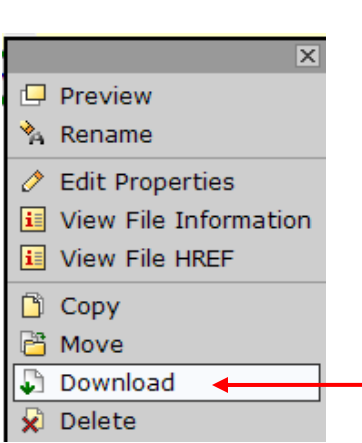

Luego de bajar el archivo de prontuario que se va a editar, se va a volver a colocar dentro de Blackboard.

Para volver a subir el documento al Blackboard debemos de seguir los siguientes pasos:

- 1. Entre a Blackboard; entre en el "Tab" de "BUILD"
- 2. Luego, pase a "File Manager"
- 3. Dentro de "File Manager" entre al "folder" de Contenido
- 4. Luego entre al folder de prontuario
- 5. Oprima el botón "Get Files"

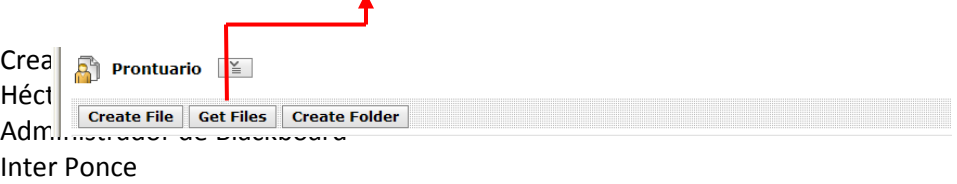

Una vez que realice este paso, se mostrará la siguiente pantalla, en la cual oprimirá "Class Files". Pase al "Folder" de Contenido; luego "Folder", Prontuario y por último, a "My Computer". El propósito es buscar el archivo que está en su computadora.

Escoja el archivo y presione "Open". Usted sustituirá el archivo por el existente en el Blackboard.

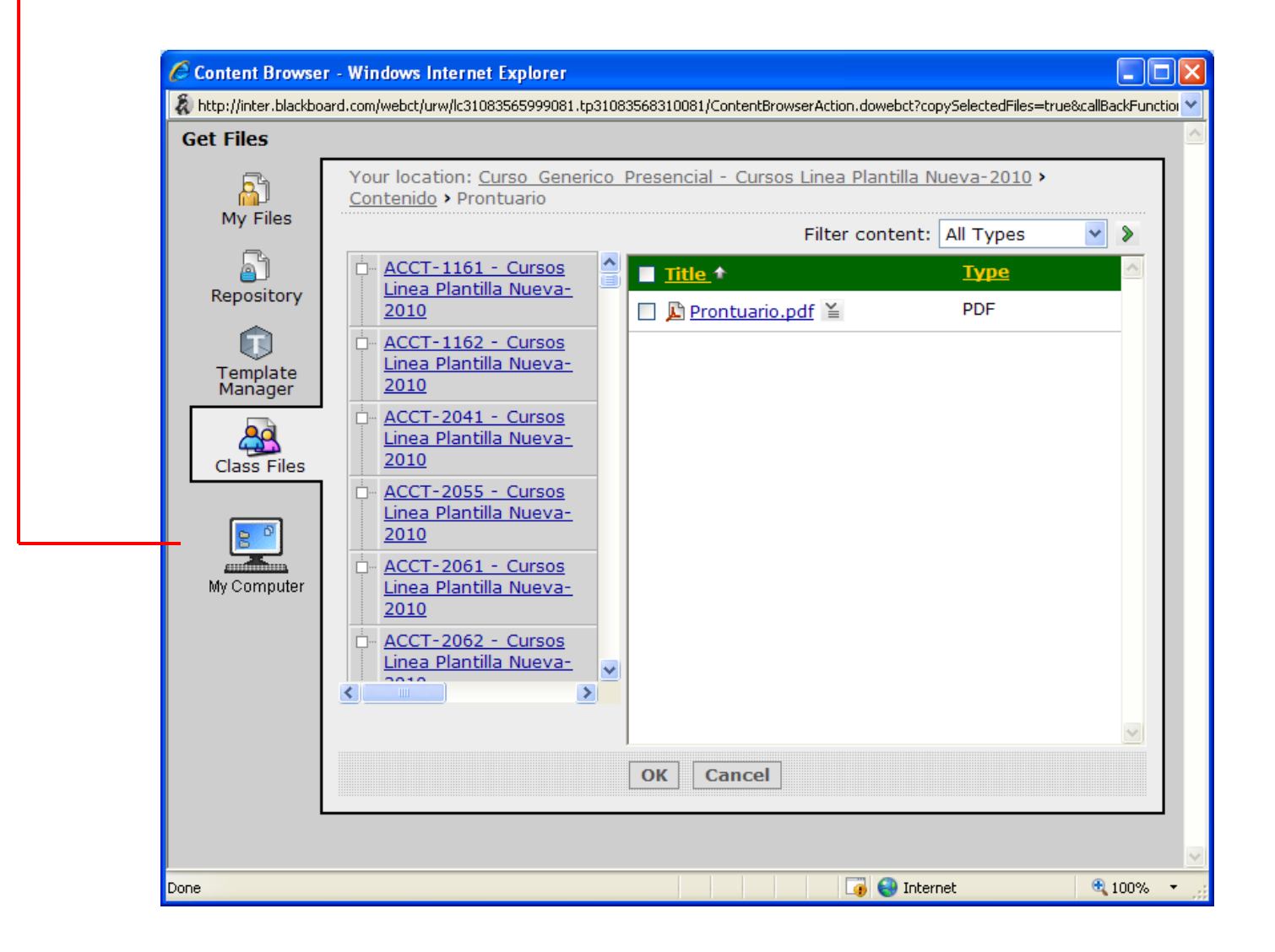

Creado por: Héctor L. Feliciano Torres Administrador de Blackboard Inter Ponce